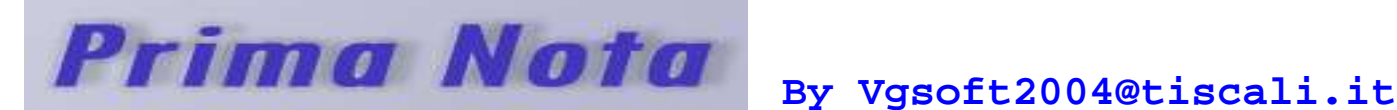

Software realizzato dallaVgsoft2004 per la gestione della Prima Nota della tua azienda.

## **Licenza D'uso**

Il programma è shareware. Può essere liberamente ridistribuito ed utilizzato senza limite di tempo. Per sbloccare il limite di registrazione dei movimenti è necessario ricevere un codice di attivazione. Per informazioni rivolgersi a **vgsoft2004@tiscali.it**

### **Installazione**

 Lanciare il file setup.exe e seguire le semplici operazioni a video confermando le poche domande che vi verranno richieste. Per lanciare il programma andate in START – PROGRAMMI.

### **Per coloro che usano il sistema Microsoft Window VISTA:**

 Il programma funziona perfettamente su VISTA ma per il primo avvio da START – PROGRAMMI fate quanto segue pena il cattivo funzionamento**:**

- 1. Evidenziate nel menù programmi la voce Primanota (in blu)
- 2. Premete il tasto destro del mouse: apparirà un sottomenù
- 3. Trovate la voce **Esegui come amministratore** e lanciate il programma da questa voce

### **Garanzia**

Il programma Prima Nota viene fornito cosi come è. Il programmatore non è responsabile per eventuali malfunzionamenti e perdita di dati. Si ha diritto ad aggiornamenti gratuiti prelevabili dal web circa la correzione di eventuali bug. L'introduzione di nuove funzioni in versioni future non daranno diritto al ricevimento gratuito dei nuovi aggiornamenti.

# **Tasti Funzione**

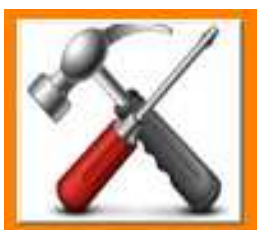

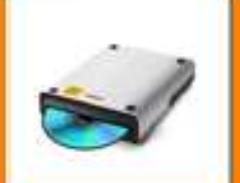

 **Quadro impostazioni** per il funzionamento in rete: nel pc server, il percorso di rete è sempre il **disco locale C;** per tutti i pc client bisogna modificare il percorso di rete con il tasto **Seleziona e selezionare la cartellina condivisa Primanotadati nel disco locale C del pc server.** Prima di effettuare queste operazioni sarà necessario prima condividere la cartellina in rete. *(vedi capitolo Funzionamento in rete)* 

 **Quadro gestione archivio** per il salvataggio e il caricamento degli archivi. Con il tasto Backup si effettua una copia di sicurezza nel disco locale C nominato **Backuprimanotadati** a seguire la data. Con i tasti Carica/Salva è possibile salvare e caricare diversi archivi presenti in altre cartelline oppure in unità esterne di massa.

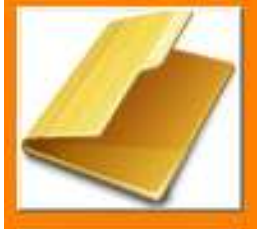

 **Quadro Rubrica** per il salvataggio e ricerca dei vostri clienti o fornitori. L' utilizzo della rubrica non è obbligatorio per il funzionamento del programma.

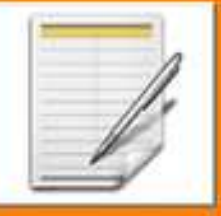

 **Quadro Registra per la registrazione di un nuovo movimento contabile.** Si ricorda che il quadro viene utilizzato anche per la modifica di dati già registrati.

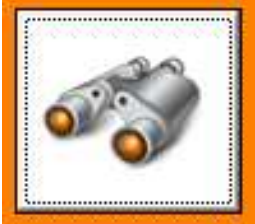

 **Quadro Ricerca** per la ricerca di determinati movimenti attraverso i filtri combinati per prima e seconda descrizione oppure per i contatti della rubrica. La ricerca viene effettuata nel mese, nell' anno di gestione, e nel conto selezionato al momento

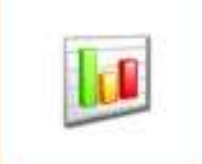

 **Quadro Saldi** per un veloce riepilogo dei saldi mensili dell' anno di gestione selezionato.

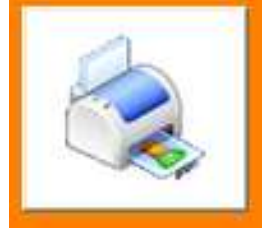

 **Funzione Stampa** per la stampa dei movimenti contabili visualizzati al momento su schermo. Possibile selezionare la stampante, il numero delle copie e la qualità di stampa.

# **Il Primo Utilizzo**

1. Prima nota permette di gestire più aziende diverse.

Una volta installato il programma è necessario creare almeno un' azienda.

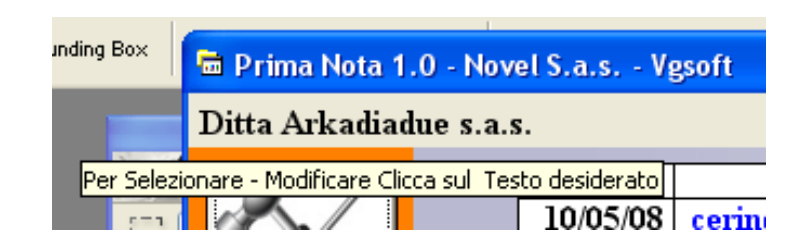

Posizionarsi con il mouse in alto a sinistra sulla voce **DITTA e premere il tasto sinistro del mouse**  per aprire una maschera per la registrazione o rinomina di un' azienda.

### **Nota Bene:**

**Un' azienda creata non è possibile cancellarla, ma solo rinominarla.** 

**2.** I movimenti contabili vengono registrati e visualizzati per **CONTI. Il conto cassa viene generato in automatico e non può essere cancellato!**

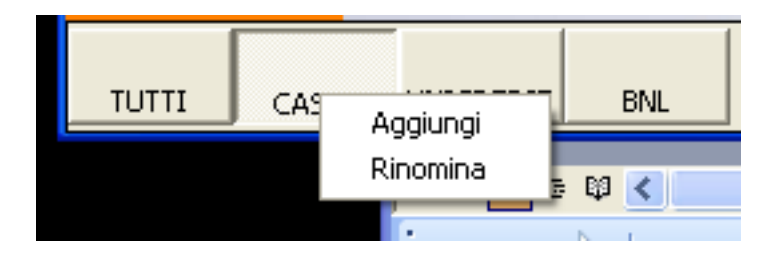

Posizionarsi con il mouse sulla barra dei conti posta in basso e **premere il tasto destro del mouse**: dal sottomenù come in foto selezionare **AGGIUNGI per creare un nuovo Conto oppure RINOMINA per cambiare il nome del conto**, ovviamente per rinominare un conto già registrato bisognerà premere il tasto destro del mouse sul conto in oggetto.

#### **Nota Bene:**

**Un conto registrato non è possibile cancellarlo, ma solo rinominarlo.**

3. Selezionare l'anno di Gestione

I movimenti contabili vengono registrati per anno di gestione: per default l'anno di gestione selezionato per primo è quello del calendario. Per visualizzare o registrare movimenti contabili in anni diversi da quello del calendario posizionarsi con il mouse in alto a destra e premere sul tasto sinistra del mouse

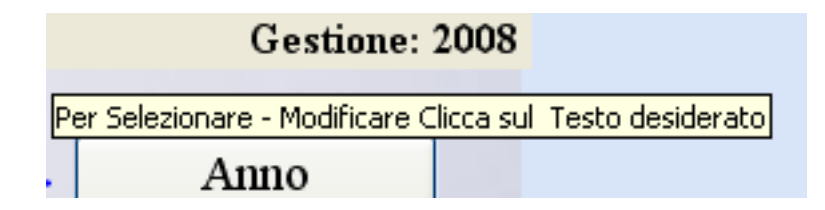

# **La Registrazione – Modifica – Cancellare di un movimento**

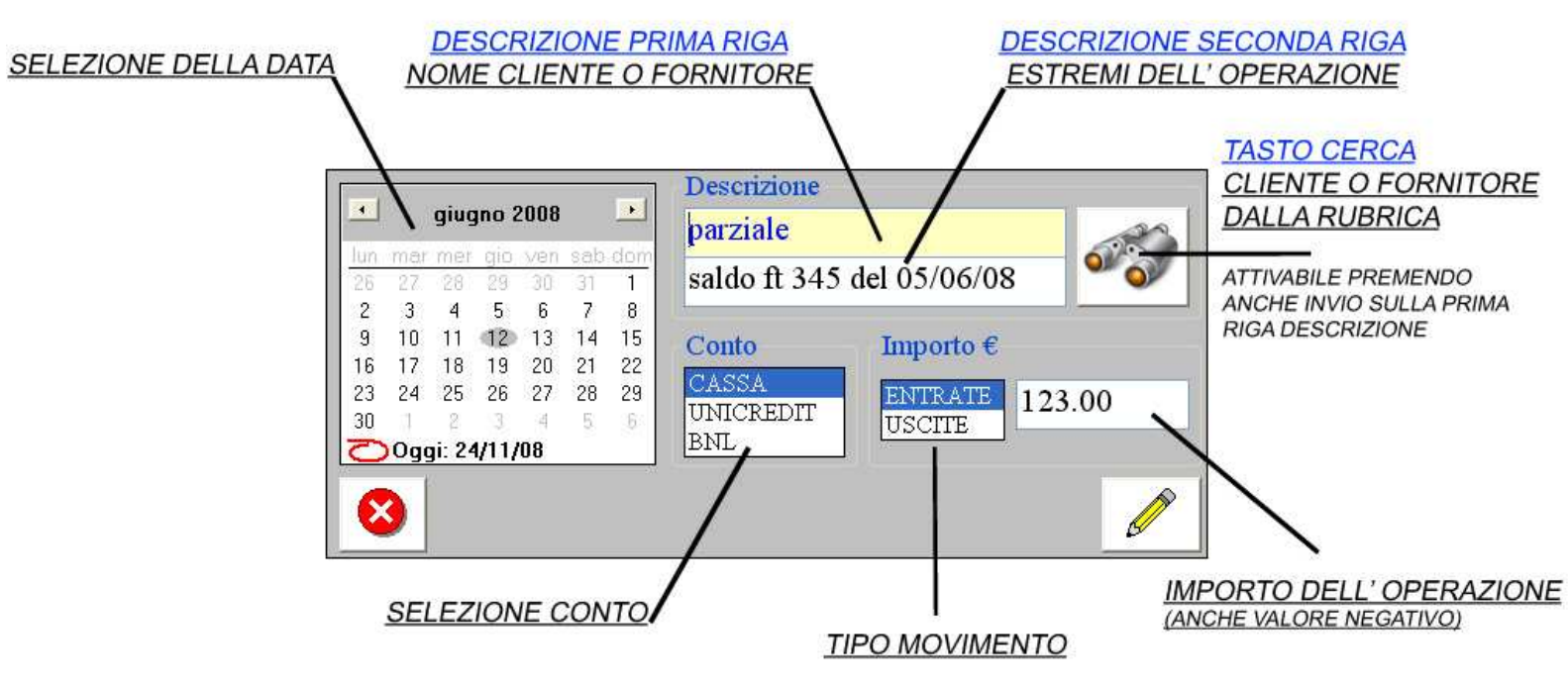

- Selezionare la data dell' operazione: quella evidenziata in grigio
- La prima descrizione indicata il nome del cliente o fornitore: esistono due modalità per la registrazione.
	- 1. Scrivere direttamente il nome del cliente o il fornitore nella casella di testo: questo metodo è consigliato per la registrazione di operazioni particolari, tipo prelievi, versamenti, giroconto, pagamenti modelli unici etc..
	- 2. Selezionare il cliente o il fornitore direttamente dall' elenco rubrica **premendo sul tasto Cerca oppure premere Invio nella casella di testo**: questo metodo è altamente consigliato per avere la possibilità in futuro di visualizzare esclusivamente i movimenti con un determinato cliente/fornitore attraverso la funziona **Ricerca**
- La seconda descrizione riporta la descrizione dell' operazione tipo numero fattura per esempio

#### **Nota Bene:**

- **Tutti i campi sono obbligatori**
- **Durante le operazioni di modifica è possibile cambiare per la data di operazione solo esclusivamente i giorni del mese; nel caso in cui fosse necessario cambiare il mese o l'anno bisogna cancellare il movimento e registrarlo con la nuova data**

Per modificare o cancellare una determinata operazione bisogna posizionarsi con il mouse sul movimento in oggetto e premere il tasto destro del mouse: apparirà il sottomenù come di seguito riportato

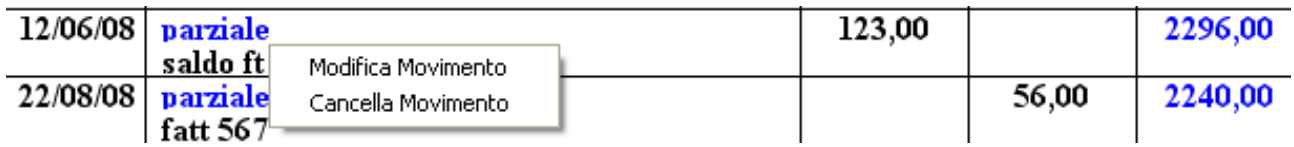

# **Rubrica Clienti – Fornitori**

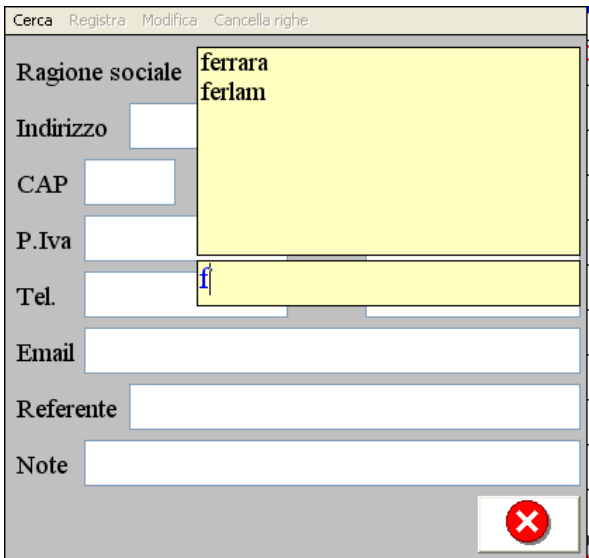

Cercare un cliente o fornitore già registrato:

- Premere su **CERCA oppure INVIO** nella casella di testo della ragione sociale
- Nella casella di testo in basso scrivere le relative iniziali: nella lista in alto in automatico verranno filtrati i clienti e fornitori
- Selezionare dall' elenco il nome del cliente o fornitore (viene evidenziato in blu)

### **Attenzione:**

**Nel caso in cui non si volesse selezionare nessun cliente o fornitore durante la visualizzazione dell' elenco dei nomi premere il tasto ESC in alto a sinistra della tastiera oppure il tasto CERCA con il mouse** 

**Nota bene:** 

- **Il comando CANCELLA RIGHE non cancella il cliente o fornitore ma esegue esclusivamente la pulizia delle caselle di testo**
- **Un cliente o fornitore, una volta registrato, non può essere cancellato ma solo rinominato**
- **Per modificare dei dati di un cliente o fornitore già registrato bisogna prima selezionarlo, modificare i dati se necessario e premere su MODIFICA per confermare la registrazione dei nuovi dati**

### **Filtrare i movimenti**

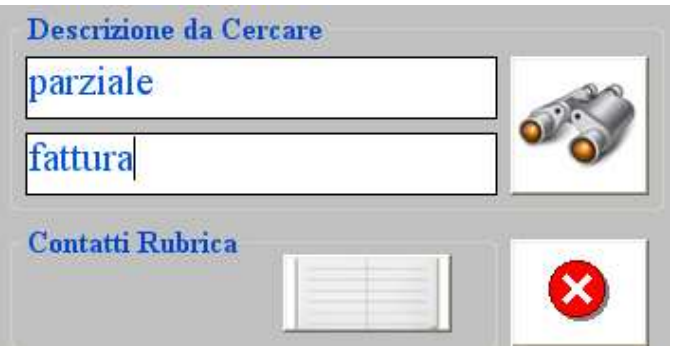

E' possibile filtrare i movimenti registrati per:

**Annodi Gestione; Mesi o per l' intero anno di gestione con i relativi tasti a destra; Conto oppure Tutti i conti con l'apposita barra in basso; Prima Descrizione ovvero con le iniziali dei clienti o fornitori; Seconda Descrizione; con selezione di un determinato cliente o fornitore dalla rubrica**

### **Funzionamento in Rete**

Questo capitolo è rivolto ai più esperti e si presume che nella vostra azienda sia già presente un impianto di rete cablato funzionante, altrimenti rivolgetevi al vostro tecnico di fiducia.

Il programma può essere installato in illimitate postazioni pc presenti nella vostra azienda ( si ricorda che ogni installazione corrisponde ad una licenza d'uso diversa) collegati tra loro da un impianto di rete cablata. E' necessario scegliere quale computer collegato alla rete farà da server.

#### **PASSO UNO:**

- Installate su ogni postazioni pc, nel server non è obbligatorio, il programma primanota;
- Nel server andate in risorse del computer e selezionate la cartellina **primanotadati**;
- Selezionate Proprietà come mostrato nell' immagine seguente

#### **Nota bene**:

La cartellina **primanotadati** in C viene creata automaticamente dal programma: se non è ancora stata creata:

- Lanciate il programma, ovviamente dovrete installare il programma anche nel server;
- Oppure potete crearvela da voi manualmente

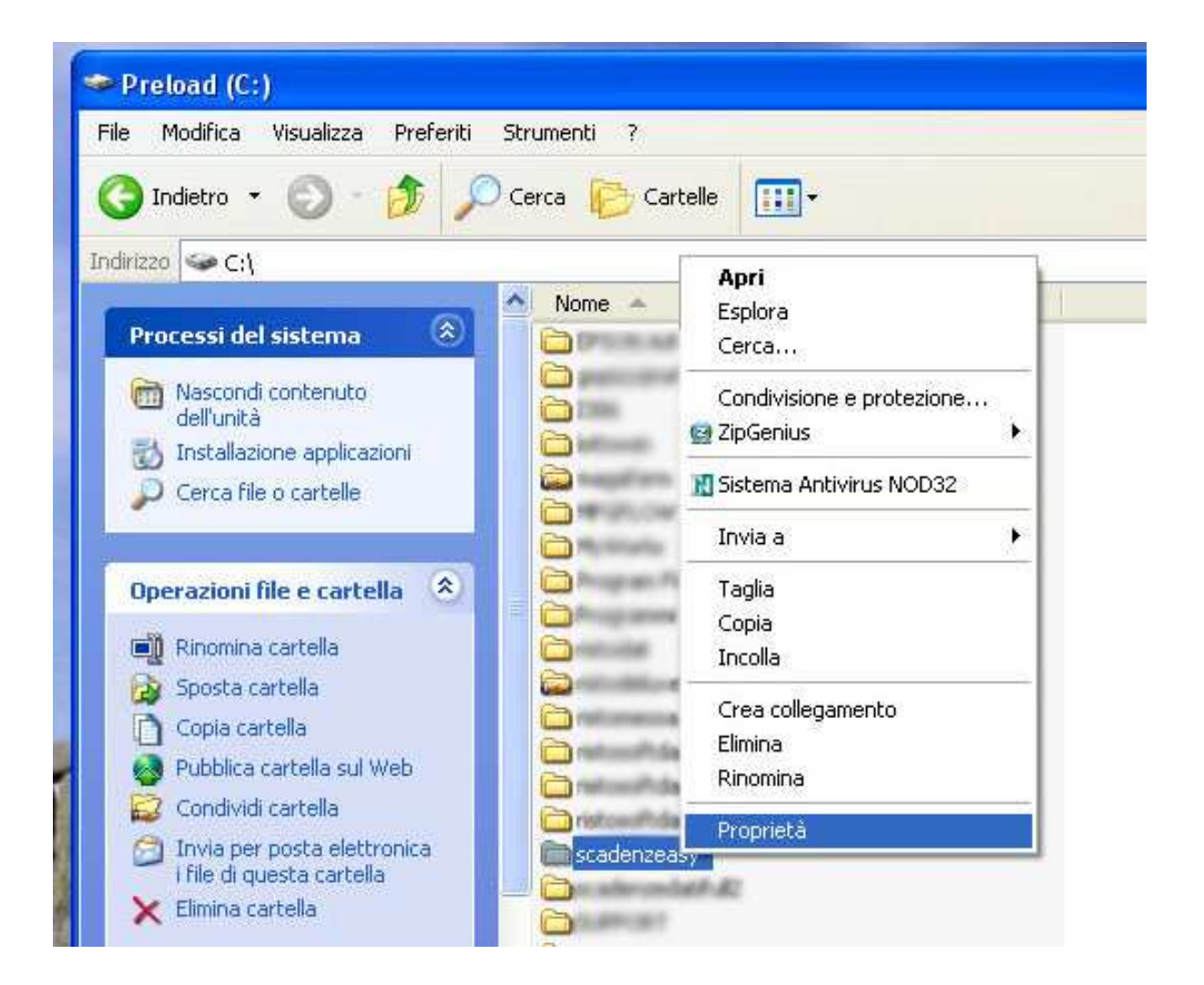

### **PASSO DUE:**

- Andate in Condivisione
- Spuntate le due voci come mostrate nella seguente immagine
- Premete su APPLICA per confermare

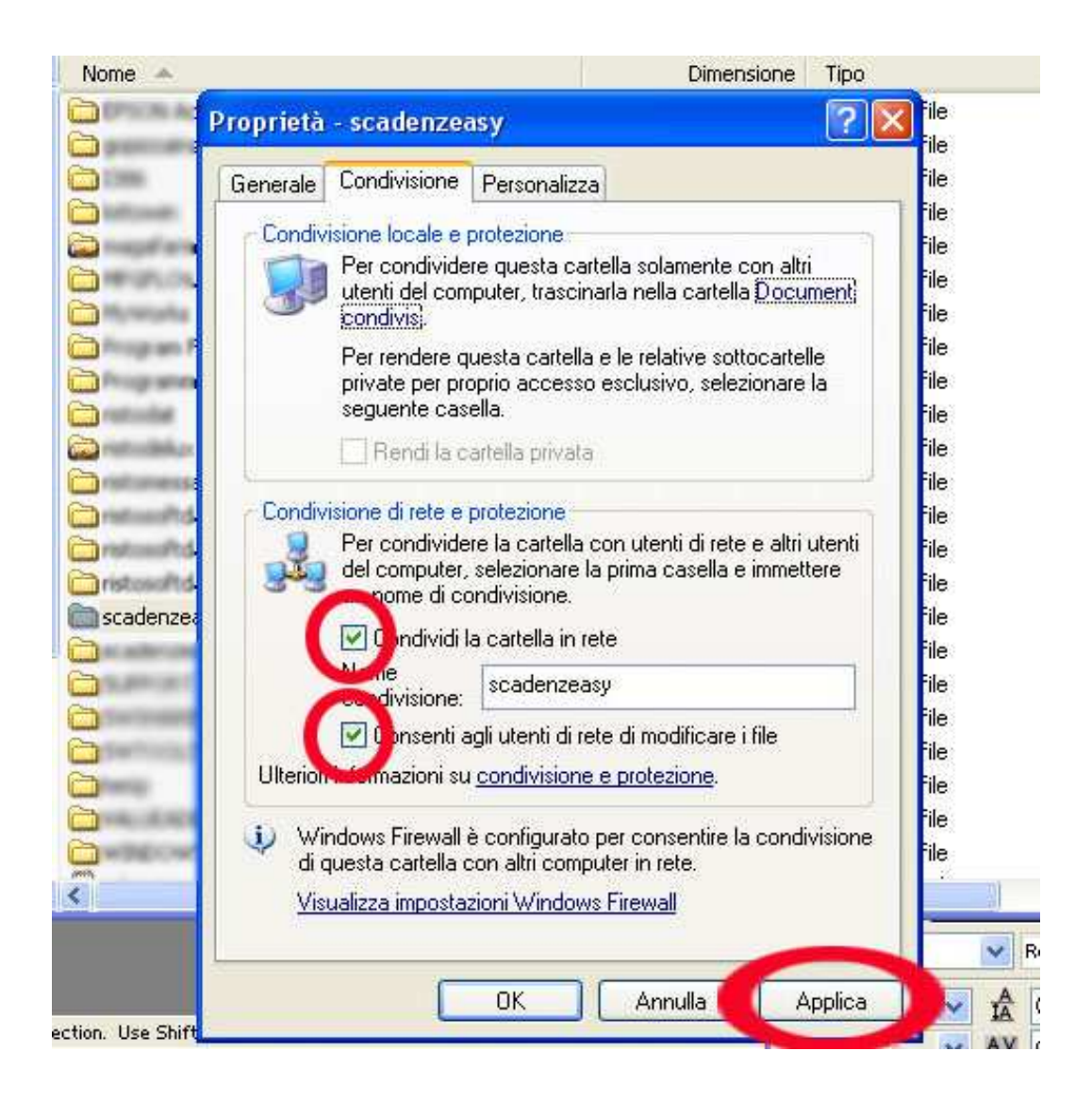

### **PASSO TRE (da eseguire per ogni postazione pc):**

- Lanciate il programma
- Da Impostazioni selezionate Percorso di Rete: per default è in C
- Premete su SELEZIONA: apparirà la maschera come di seguito mostrata
- Da Risorse di Rete, selezionando il pc-server, trovate la cartellina **primanotadati** e selezionatela
- Premete su OK per conferma la selezione
- Se l' operazione è andata bene, nel percorso troverete il nome del pc-server
- Potete chiudere la maschera

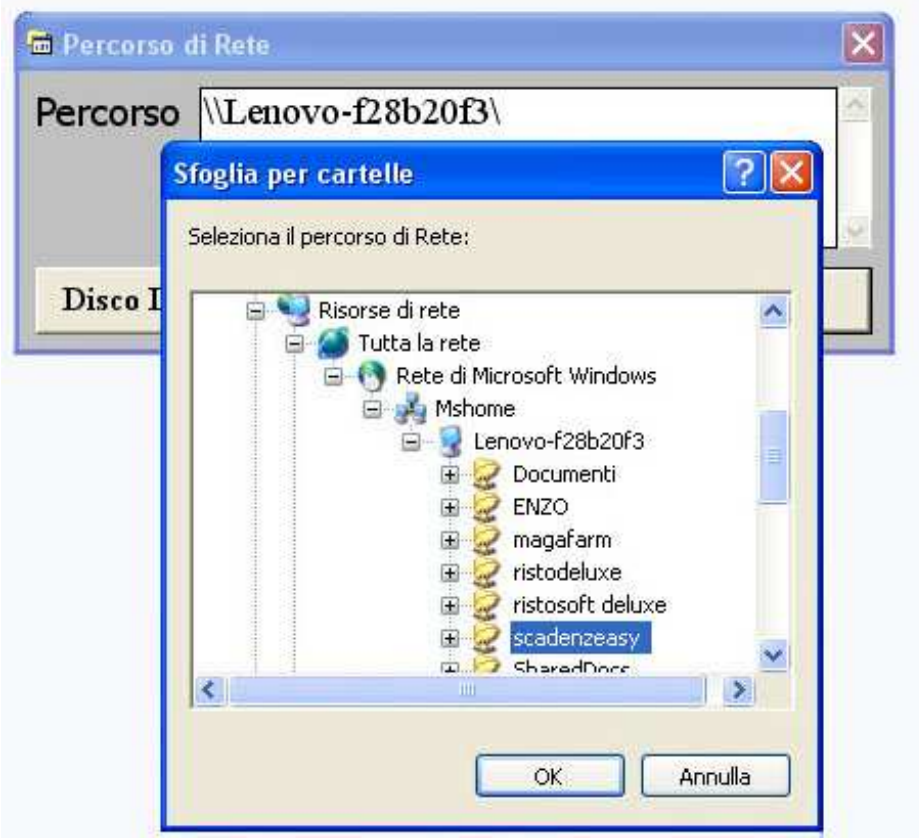

### **Nota Bene:**

Se non riuscite a trovare la cartellina **primanotadati** è probabile che**:** 

- **Nel server non sia presente**
- **E' presente, ma si trova in un percorso sbagliato**
- **Ci sono problemi tecnici dell' impianto di rete e i computer non "vedono" il server.**

### **Importante:**

- **Se il pc-server è spento, nessuna postazione funzionerà correttamente**
- **E' VIVAMENTE SCONSIGLIATO USARE UNA RETE WI-FI, un disturbo radio, specie durante la registrazione e modifica di scadenze, potrebbe danneggiare elementi dell' archivio.**
- **USARE SOLO UN IMPIANTO DI RETE CABLATO, molto più veloce e sicuro**

Nel caso in cui si desiderasse che una postazione collegata in rete, funzionasse in maniera indipendente senza collegarsi al server, premete il tasto **DISCO LOCALE**